## 激活步骤

■ 前往 [【阿帕云官网】](https://www.apayun.com/), 注册并登录账号

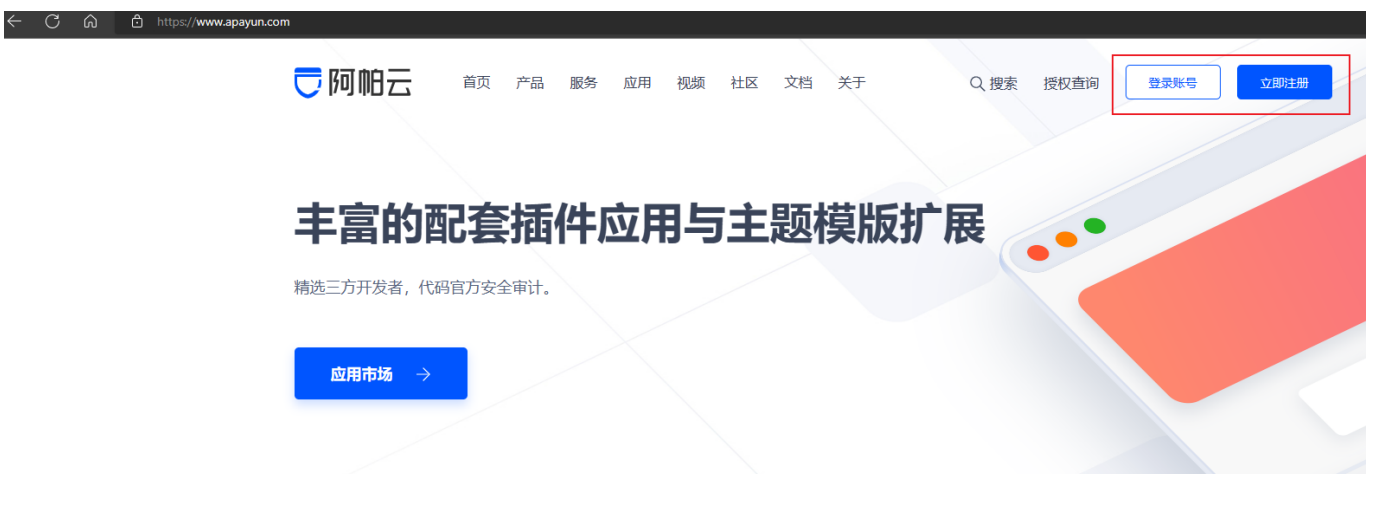

选择 【产品】-【云引擎(分销版)】

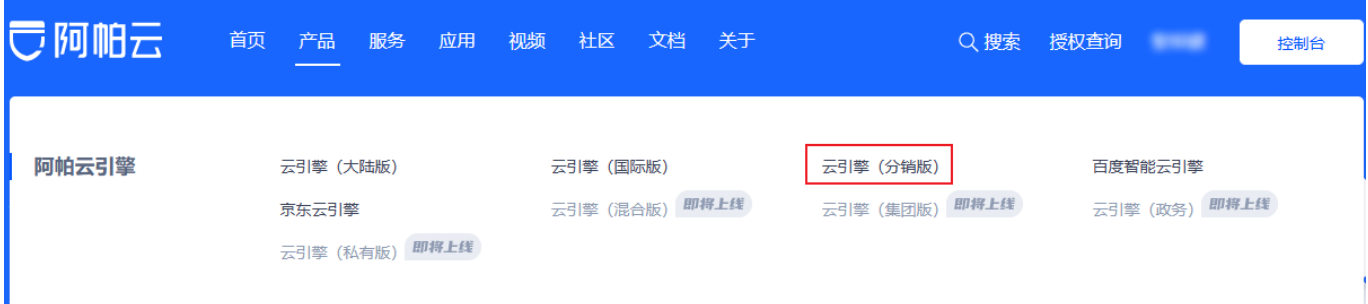

选择【立即购买】

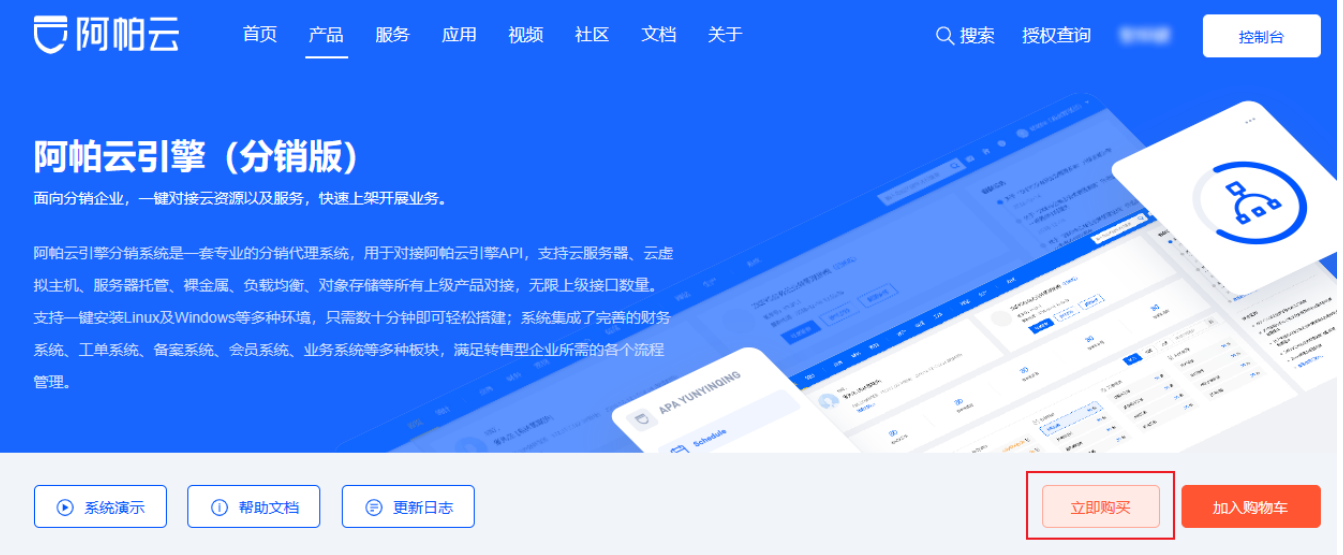

■ 在订单页面中输入所得的 [Z卡/礼品卡】 密码

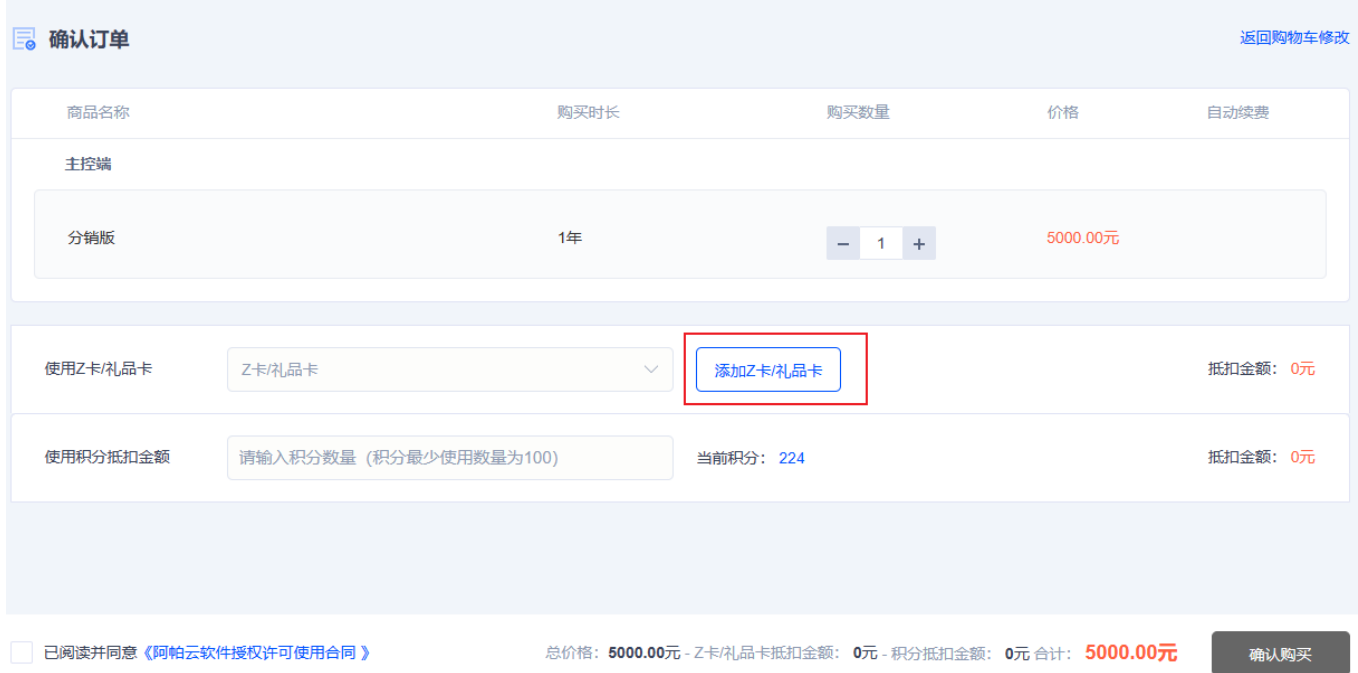

1年 5000  $1<sub>1</sub>$  $\pm$ 添加Z卡/礼品卡  $\times$ 品卡 积分数 确认添加 取消

购买成功后,可在【控制台】- 【产品】- 【软件列表】-【管理】获取序列号

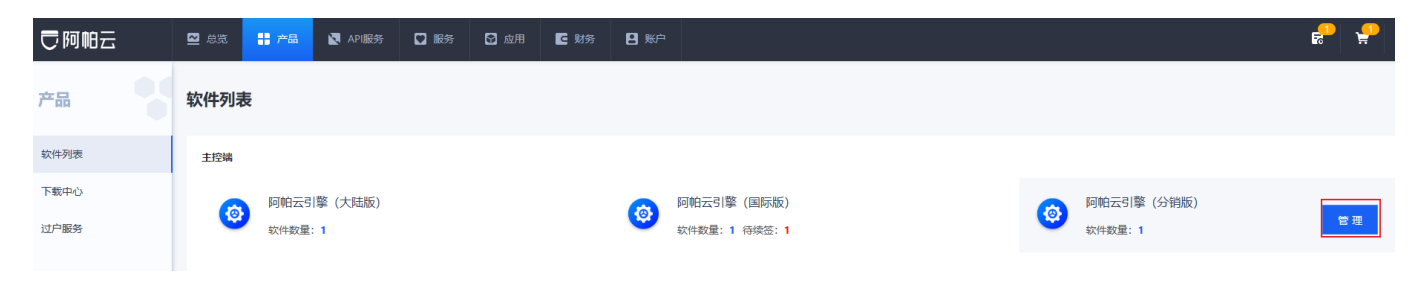